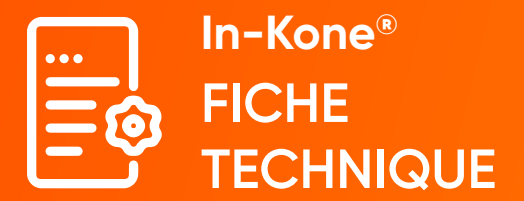

# **Chapitre 2 : Prothèse unitaire**

**Section 2-4 : Prise d'empreinte optique direct implant. Système In-Kone® plateforme WD**

**Matériel nécessaire**

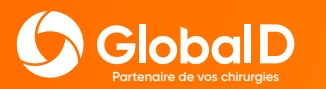

118 Avenue Marcel Mérieux, 69530 BRIGNAIS Tél : 04 78 56 97 00 – Fax : 04 78 56 01 63 **www.globald.com**

Ce document est à destination des chirurgiens dentistes utilisateurs de caméra/scanner intra-oral. Il décrit le pas à pas d'une prise d'empreinte direct implant sur le système In-Kone® plateforme WD.

# **Caméra/scanner Transfert numérique Tournevis hexagonal direct implant intra-oral** DTNDWD **iTero** *Prendre de préférence le transfert sans vis* DCM1.2 (C/L)

### **1- Empreinte de l'arcade antagoniste**

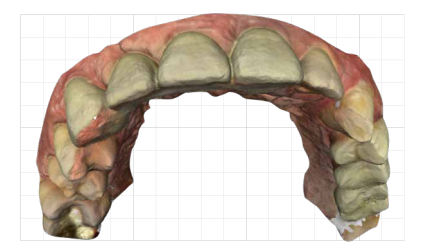

Au préalable de cette étape, commencer par établir le bon de commande du patient conformément aux préconisations de votre caméra.

Cette première acquisition permet de prendre l'empreinte complète du maxillaire antagoniste.

## **2- Empreinte de l'arcade implantée et du profil d'émergence**

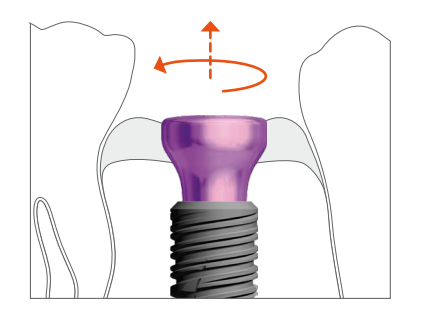

Le retrait de la vis de cicatrisation à l'aide du tournevis hexagonal DCM1.2 doit être effectué au dernier moment afin d'éviter le collapsus de la gencive.

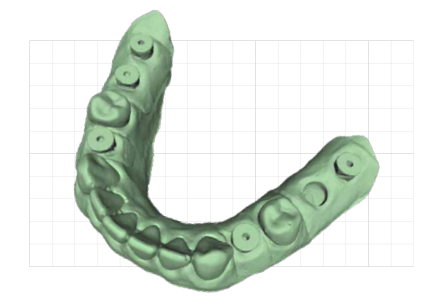

La seconde acquisition est réalisée sur l'arcade implantée afin d'enregistrer le profil d'émergence du secteur implanté.

#### **3- Empreinte du secteur implanté avec le transfert numérique**

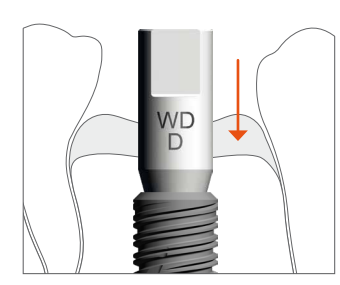

**3.a -** Insérer le transfert numérique dans l'implant avec le méplat orienté de préférence en vestibulaire. Exercer une légère pression sur la tête du transfert puis vérifier qu'il est bien maintenu sans jeu. L'utilisation de la vis est optionnelle.

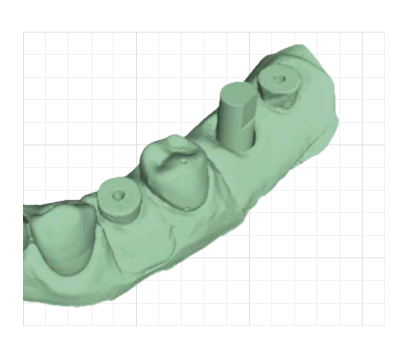

**3.b -** Prendre l'empreinte du secteur implanté et des dents adjacentes.

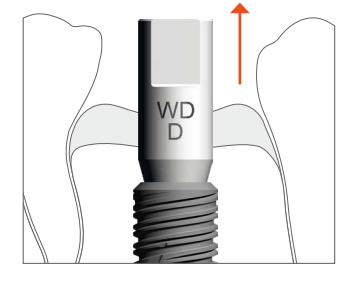

**3.c -** Désengager le transfert numérique.

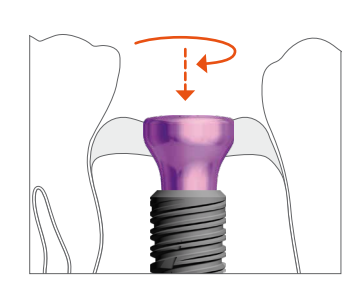

**3.d -** Remettre la vis de cicatrisation nettoyée avec le tournevis hexagonal DCM<sub>12</sub>

Pour faciliter la corrélation du transfert entre la prise empreinte optique et le logiciel de CAO du laboratoire, il est conseillé de mettre le méplat du transfert en vestibulaire.

L'utilisation de l'extracteur DEMWD peut faciliter le retrait du transfert numérique en cas de coincement. Prendre soin de nettoyer la vis de cicatrisation avant sa remise en place

#### **4- Enregistrement de l'occlusion & transmission des fichiers au laboratoire**

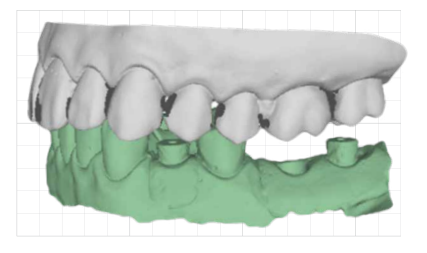

**4.a -** Enregistrer le mordu. Si la corrélation ne s'est pas faite de façon automatique, procéder manuellement à l'aide des 3 points de corrélation.

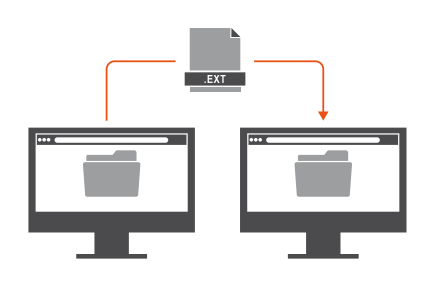

**4.b -** Les différentes empreintes sont prêtes à être adressées au laboratoire de prothèse. Selon le format de fichiers utilisés et le mode opératoire de la caméra.

Ne pas oublier de retirer le transfert numérique et remettre la vis de cicatrisation avant d'enregistrer l'occlusion. Dans certains cas les étapes 3 et 4 sont inversées.

#### **Informations complémentaires**

- Les procédures de nettoyage et d'entretien doivent être consultées avant utilisation du produit.
- Pour les transferts numériques, l'utilisation d'un laveur désinfecteur n'est pas autorisée. Global D préconise un nettoyage manuel suivi d'un séchage.
- Certaines modalités peuvent être différentes en fonction du type de caméra utilisé.
- Les étapes 3 et 4 peuvent parfois être inversées si le cas clinique est plus favorable. De même, selon les caméras, il est parfois possible de réaliser des hémi-arcades.

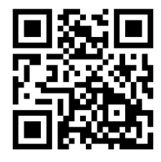

**[CONSULTEZ LA NOTICE](http://doc-globald.com/0197.pdf)  D'INSTRUCTIONS** http://doc-globald.com/0197.pdf

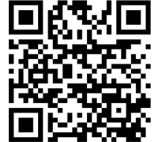

## **CONSULTEZ LA VIDÉO**

["Pas à pas d'une prise](https://youtu.be/T0v-ID8I0IA)  d'empreinte optique"

Les produits présentés sont des Dispositifs Médicaux de classe I, IIa et IIb et, à ce titre, sont porteurs du marquage CE (CE 0459) conformément à la Directive 93/42/CEE. Ces dispositifs ne sont pas soumis au régime de remboursement de la Sécurité Sociale. Il est possible que les dispositifs médicaux présentés ne soient pas disponibles à la vente dans tous les pays.<br>Merci de consulter la notice d'instructi Les notices d'instructions sont dématérialisées. Ainsi un QR code et un lien URL sont présents sur l'étiquette du dispositif. Les notices sont néanmoins disponibles sur simple demande et sans frais supplémentaire sous un délai de 7 jours. La demande doit être effectuée à l'adresse suivante : **quality@globald.com**